(別紙2)

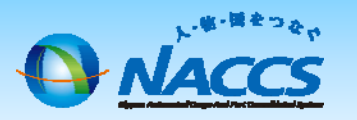

<保税蔵置場の利用者IDをお持ちのお客様>

NSS(NACCS Support System)入力方法

# 海貨業 利用者IDの追加

## ~申込から利用開始までの流れ~

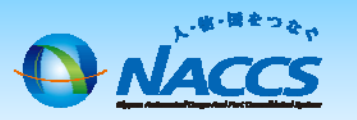

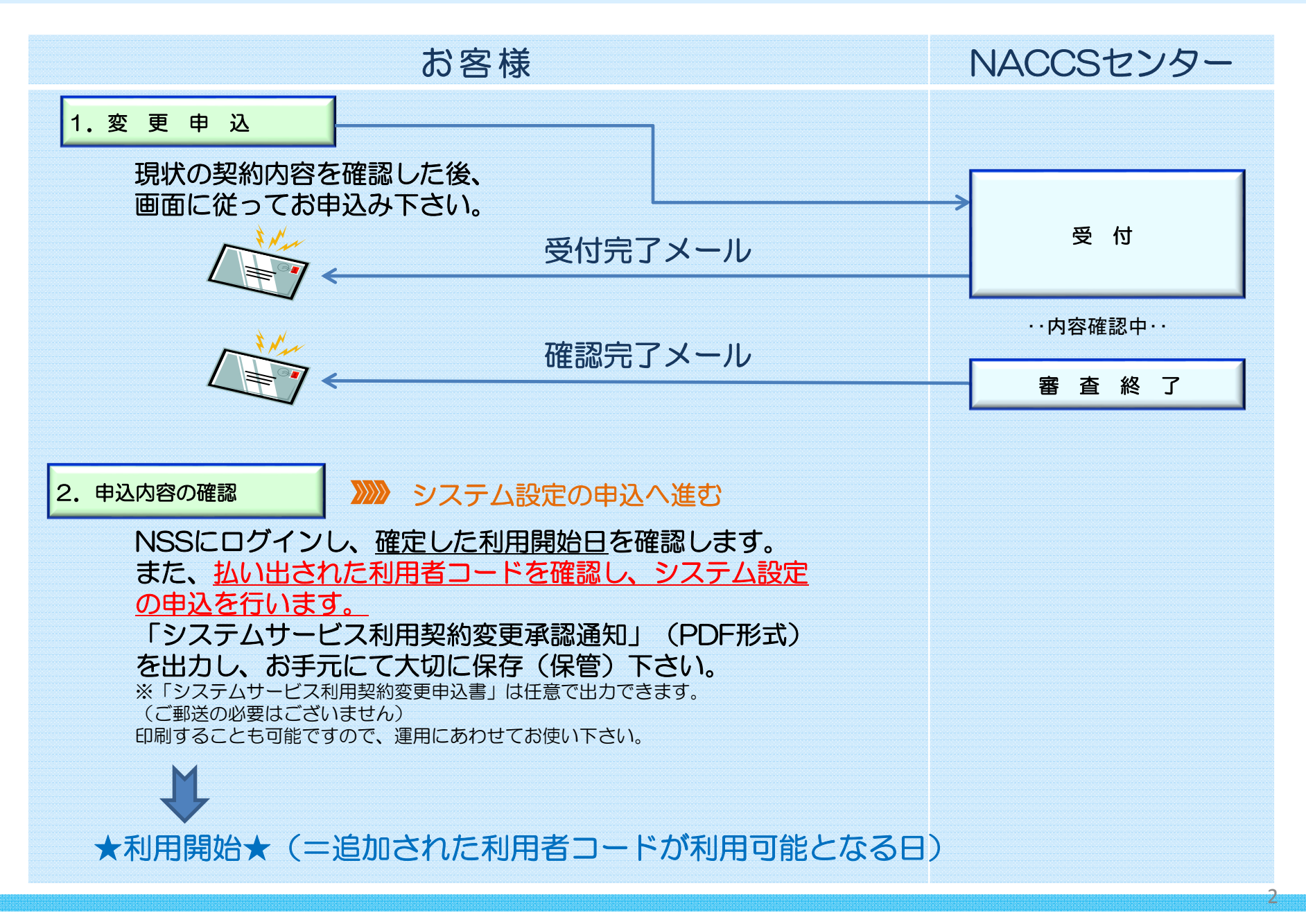

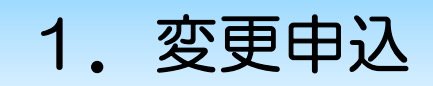

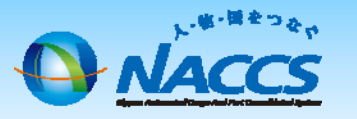

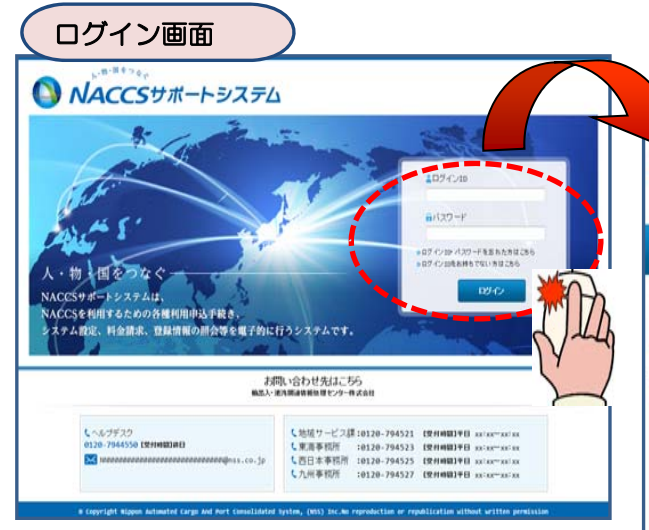

#### メニュー画面、物・国をつなっ 一、商事株式会社 NACCSサポートシステム ------------------ログアウト 2012/04/19 08:40からログイン中 ⋒ 申込実施 申込内容確認 《 契約内容確認 》請求内容参照 パスワード変更 契約内容確認 Ж 新着情報 新着情報を表示しています。「詳細」ボタンをクリックし内容をご確認ください。(最新の10件を表示) O 2010/01/10 利用申込 【12345678】 適関士IDの追加申込の審査を終了しました。追加した利用者を確認してください。 詳細 IVIB O 2010/01/10 利用申込 【12345678】 道関士IDの追加申込に確認事項があります。通知内容をご確認の上、申込内容の修正、または取下げを行ってください。 ● 2010/01/10 システム設定 【12345678】 システム設定申込の審査を終了しました。通知内容を確認してください。 IVIB 【12345678】 システム設定申込内容に確認事項があります。通知内容をご確認の上、申込内容の修正、または取下げを行ってください。 IVIB O 2010/01/10 システム設定 O 2010/01/10 利用申込 【12345678】 利用申込の審査を終了しました。通知内容を確認してください。 詳細  $O$  2010/01/10 【12345678】 利用申込内容に確認事項があります。通知内容をご確認の上、申込内容の修正、または取下げを行ってください。 INE 利用由认 O 2010/01/10 利用料金 前月分の諸求額が確定しました。諸求情報の詳細画面から内容を確認してください。  $\begin{array}{c} 1448 \end{array}$ O 2010/01/10 証明書再発行 【12345678】 デジタル証明書を再発行しました。NACCS掲示板よりデジタル証明書を取得の上、適用作業を実施願、ます。  $\begin{array}{c} \mathbf{1} \mathbf{1} \mathbf{1} \mathbf{1} \mathbf{1} \end{array}$ 利用料金 口座振替申込専用用紙を送付しました。受領しましたら、必要事項を記入しNACCSセンターに郵送してください。 IVIB  $\circ$ メニュー一覧 2 契約内容を確認する 図 申込を行う ← ユーザー情報 ◎ 契約内容の変更 ■システム設定の申込 ◎ 契約内容の確認 ◎パスワードの変更 **◎ 選難士IDの追加** ◎ クライアント証明書の再発行 日 請求を参照する 申込内容の確認? ■諸求金額の参照 3

## ①「契約内容確認」を押下します。

## ②「netNACCS」あるいは「一般NACCS」の タブを開き、現在の利用者ID等を確認の上、 「契約情報を変更する」ボタンを押下します。

## ③申込完了までの流れを確認し、 「申込内容選択へ進む」ボタンを押下します。

4

#### 変更申込ガイダンス画面

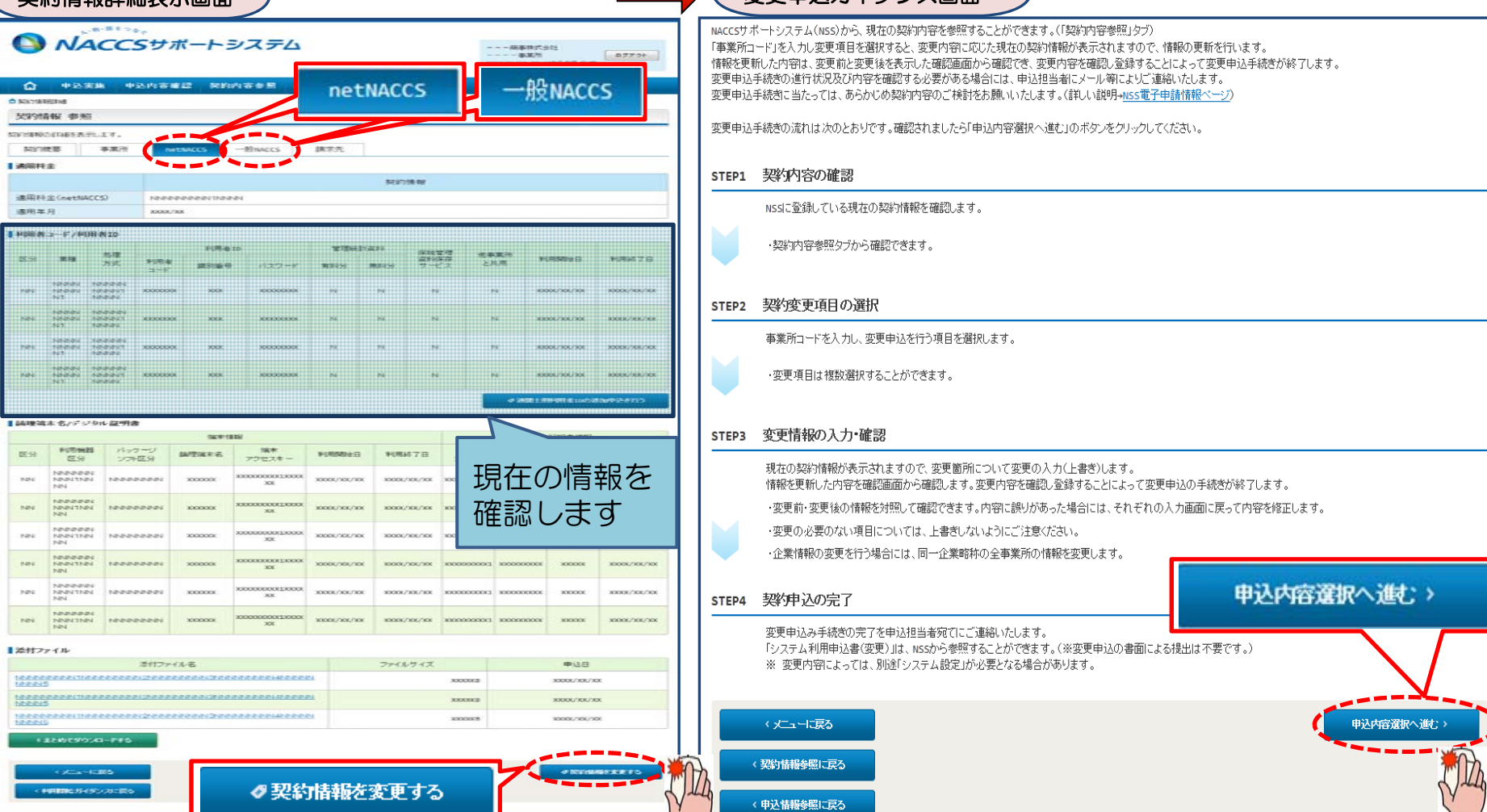

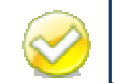

契約情報詳細表示画面

netNACCS用の利用者コードを追加する場合は「netNACCS」タブ、 一般NACCS用の利用者コードを追加する場合は「一般NACCS」タブをそれぞれご確認下さい。

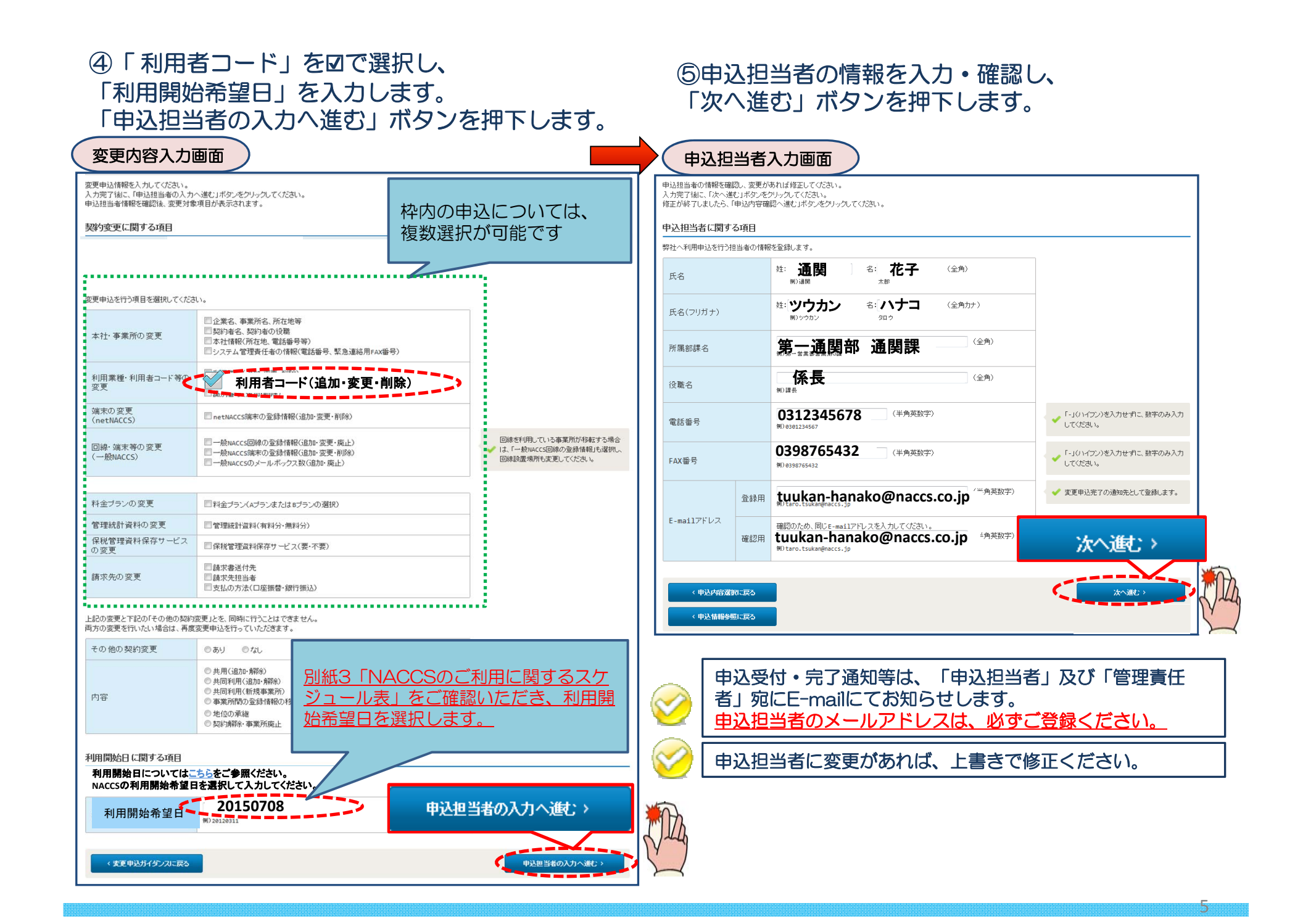

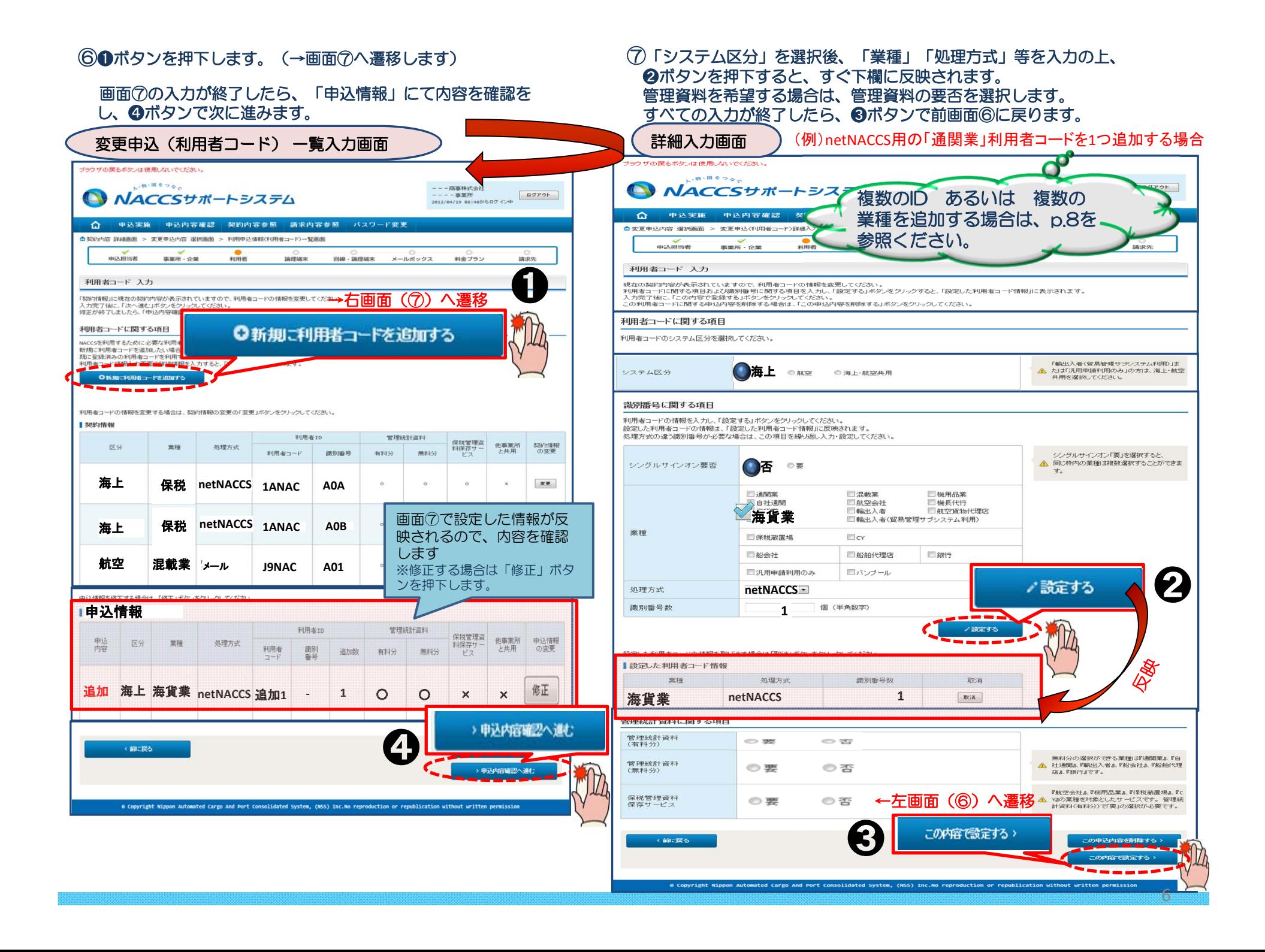

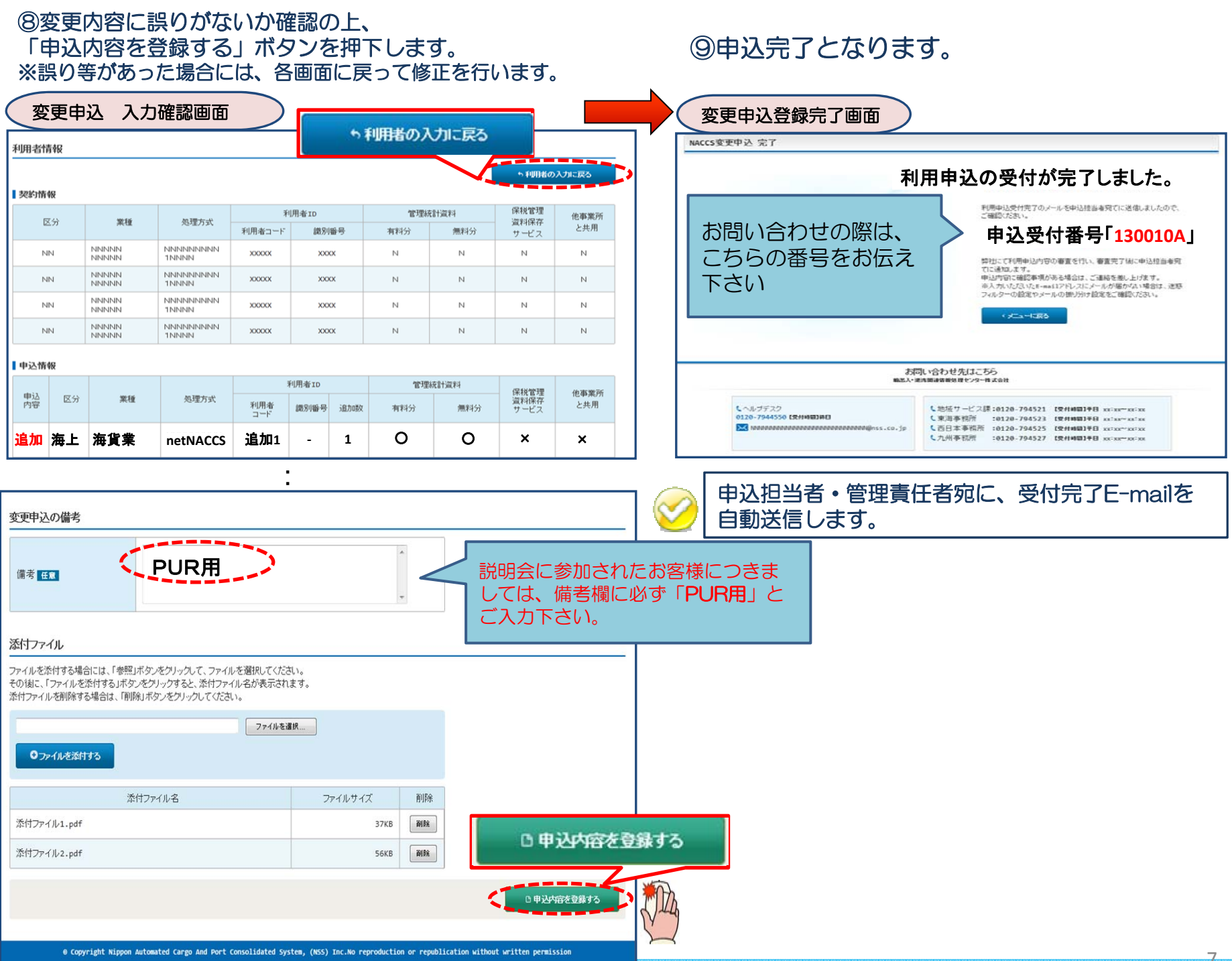

## < 参考 > 複数の利用者ID・複数の業種を追加したい場合の入力方法

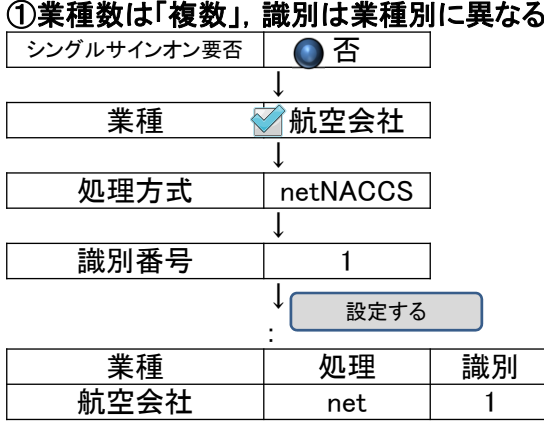

#### ②業種数は「複数」,識別数は「1」の場合 シングルサインオン要否 要 ↓業種 通関混載 ↓処理方式 netNACCS ↓識別番号 | 1 ↓:業種 処理 識別 **通関·混載** netNACCS 1 設定する

## <結果>

通関・混載 : 1ANACA0A

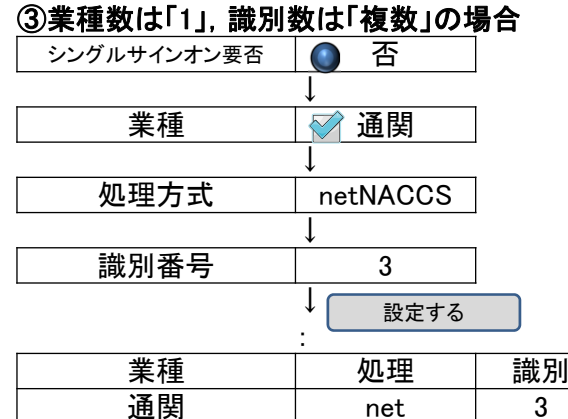

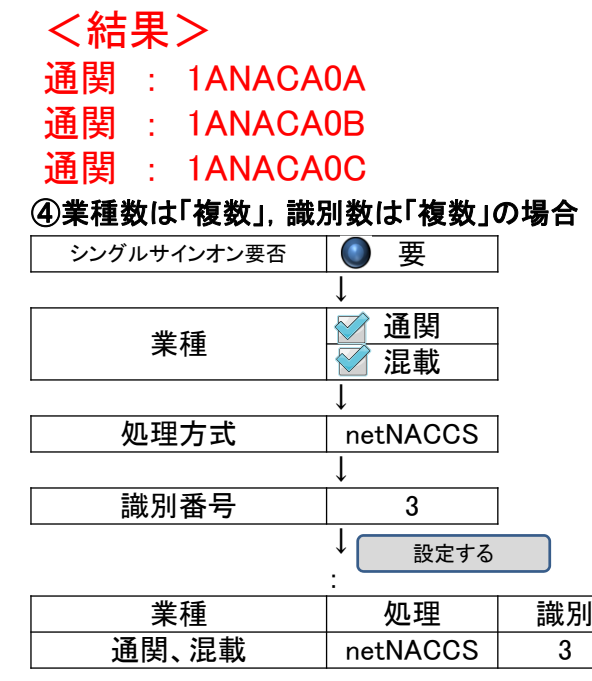

#### <結果>

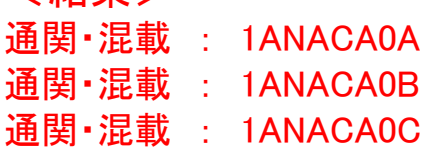

8

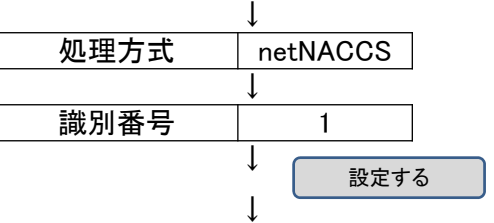

↓業種 秘長代行

別の業種を選択する

否

「識別番号に関する項目」に戻り、

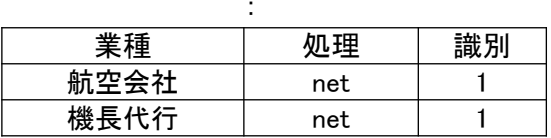

## <結果>

シングルサインオン要否

航空会社 : 1ANACA0A 機長代行 : 1ANACH0A

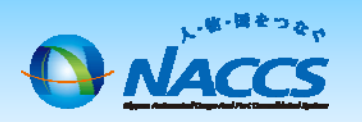

# 審査終了まで しばらくお待ちください

## (回答は翌営業日以降になることがあります)

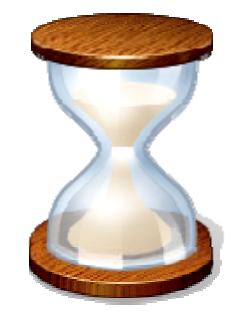

9

## 2.申込内容の確認

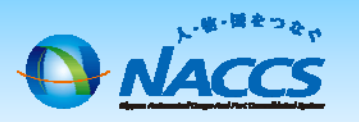

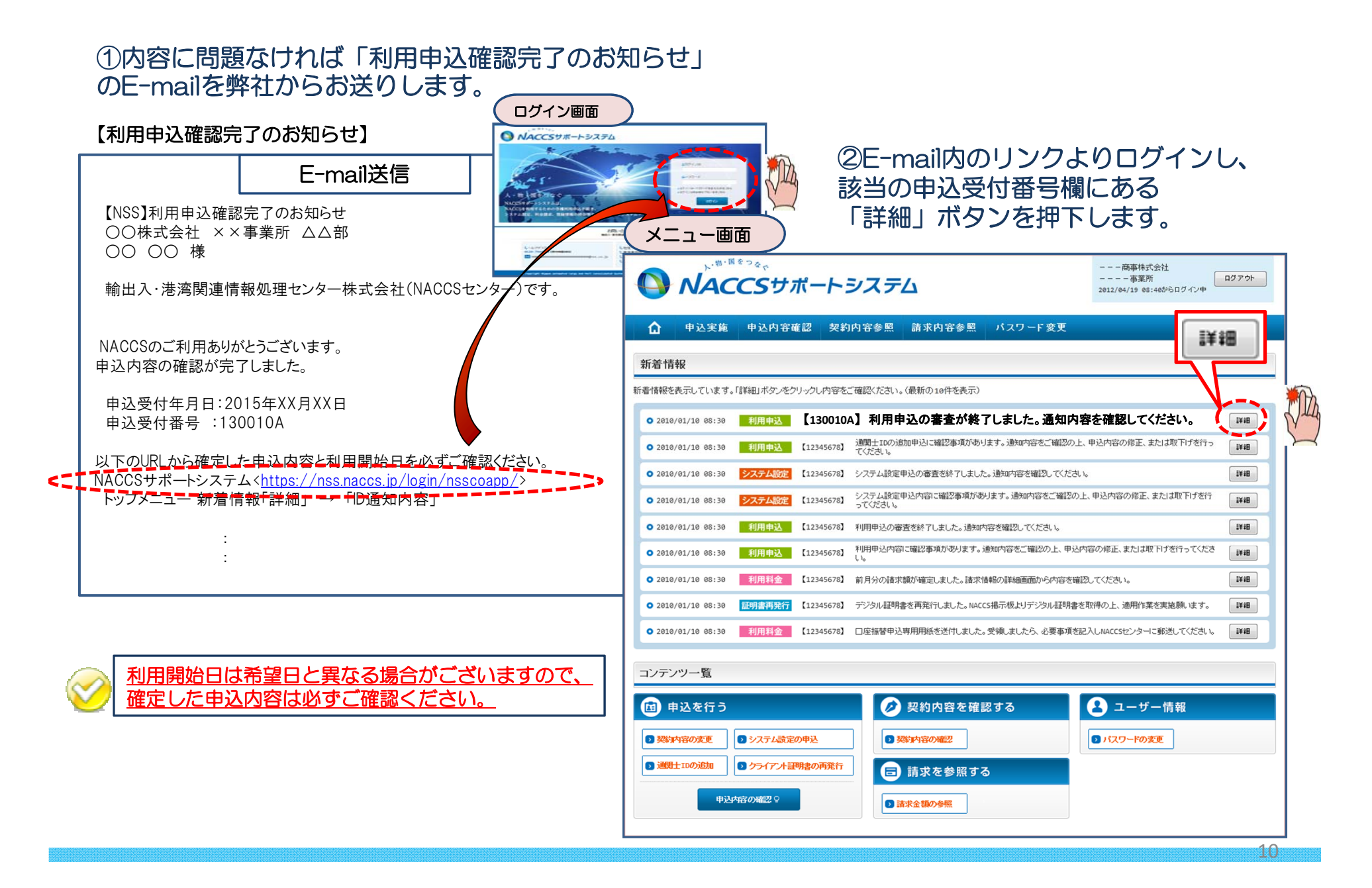

#### ③確定した利用開始日を確認の上、併せて変更申込を行った該当タブの内容を確認します。 「承認通知を出力する」ボタン及び「申込書を出力する」ボタンを押下すると、それぞれ帳票を出力することができます。 承認通知等を出力したら、「ID通知内容」ボタンを押下し、次へ進みます。

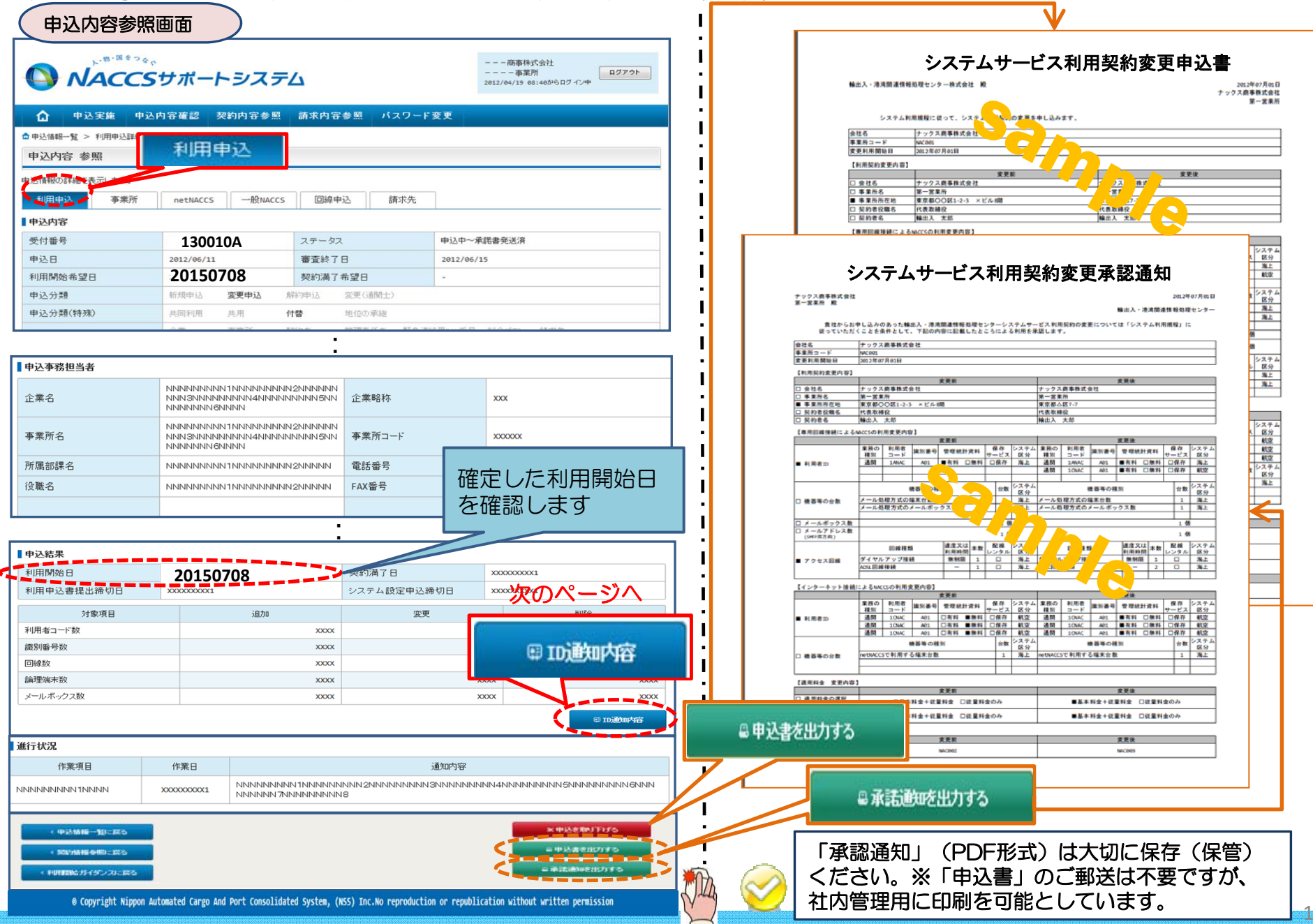

### ④新しく払い出された「利用者ID」「パスワード」を確認します。 ※システム設定を申し込む場合に必要となります。(システム設定の申込期限にご注意ください)

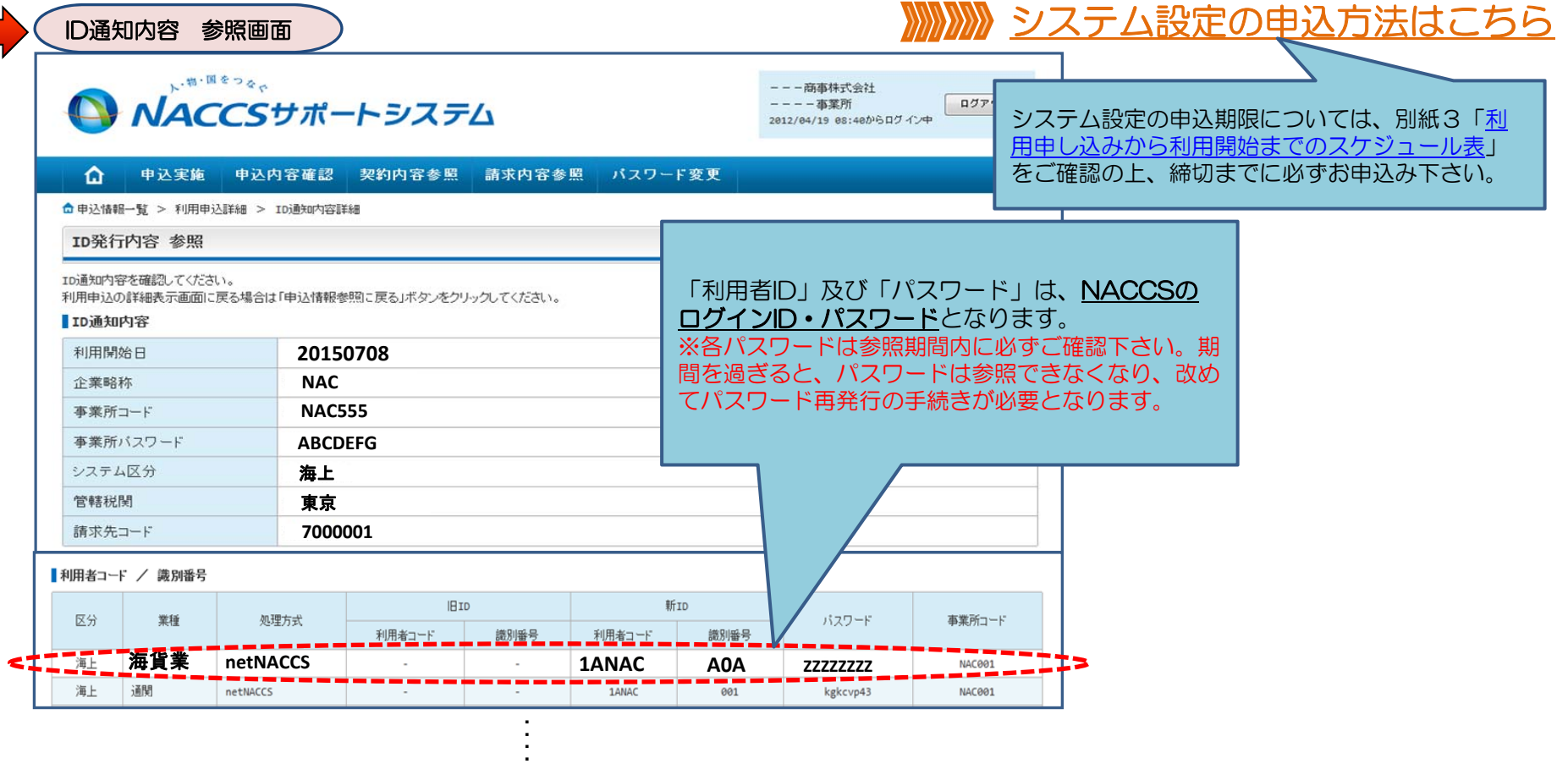

## 【各パスワード参照期間】※パスワードを参照できる期間は限られています※

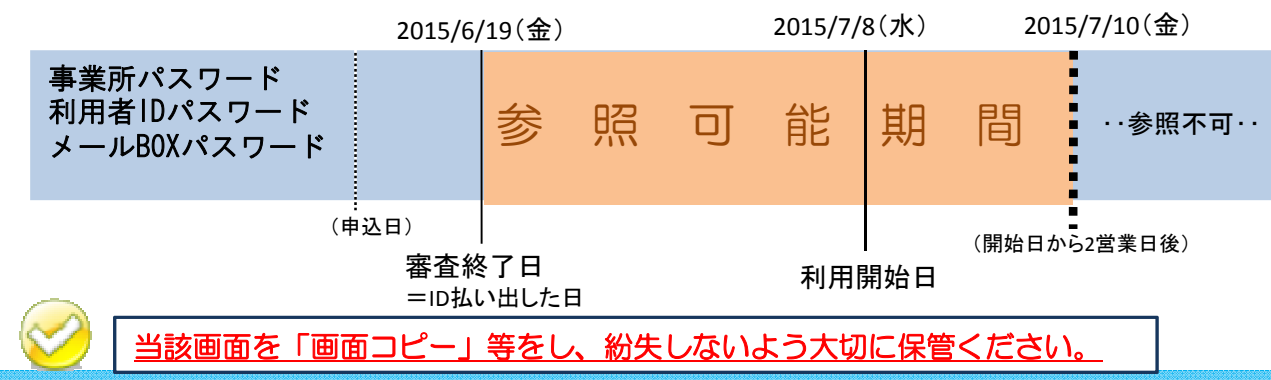